ЧРОО «Солнечный день»

Курс Microsoft Word

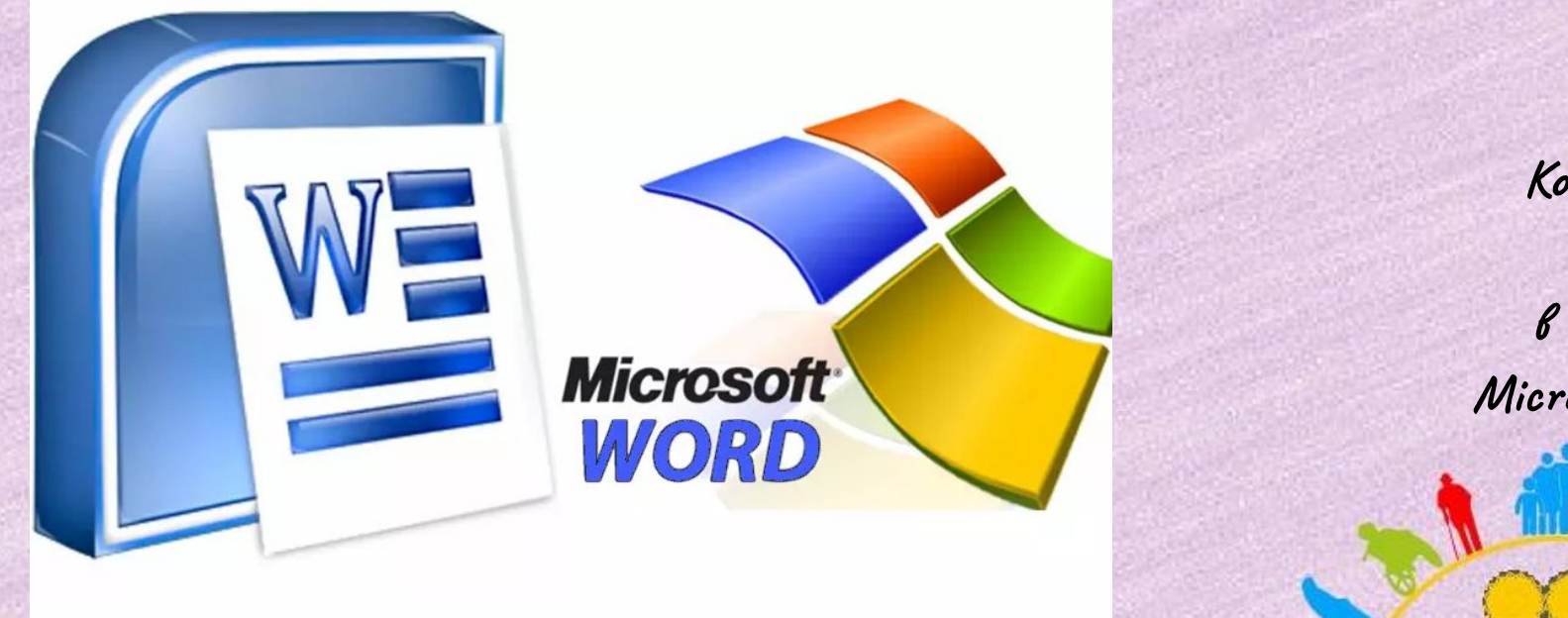

**Урок 7. Копирование текста в документе Microsoft Word.**

ВОЗРАСТ СЧАСТЬЯ

Копируем и вставляем

Говорить о важности этих двух функций не приходится. Они значительно экономят наше время, позволяют вставлять текст из сторонних источников, не перепечатывая его, как это было во времена печатных машинок.

**Шаг 1.** Выделите нужный вам фрагмент. **Шаг 2.** Щелкните по значку копирования в левой части ленты форматирования. Текст тут же скопируется в буфер обмена вашего компьютера.

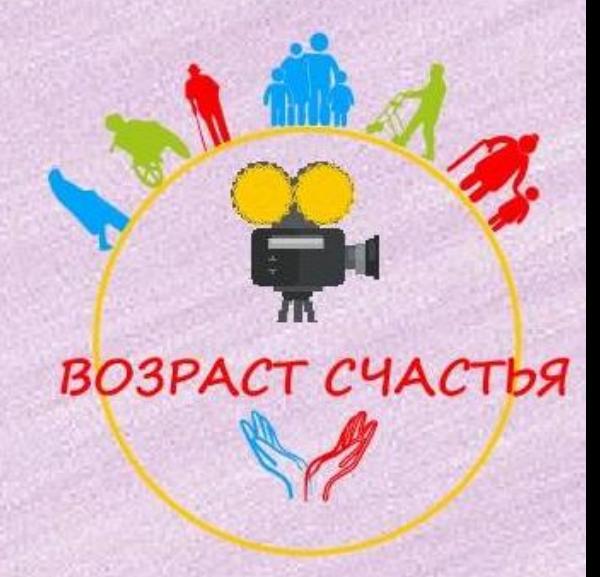

## Чтобы скопировать выделенный текст, нужно начать «Буфер обмена»

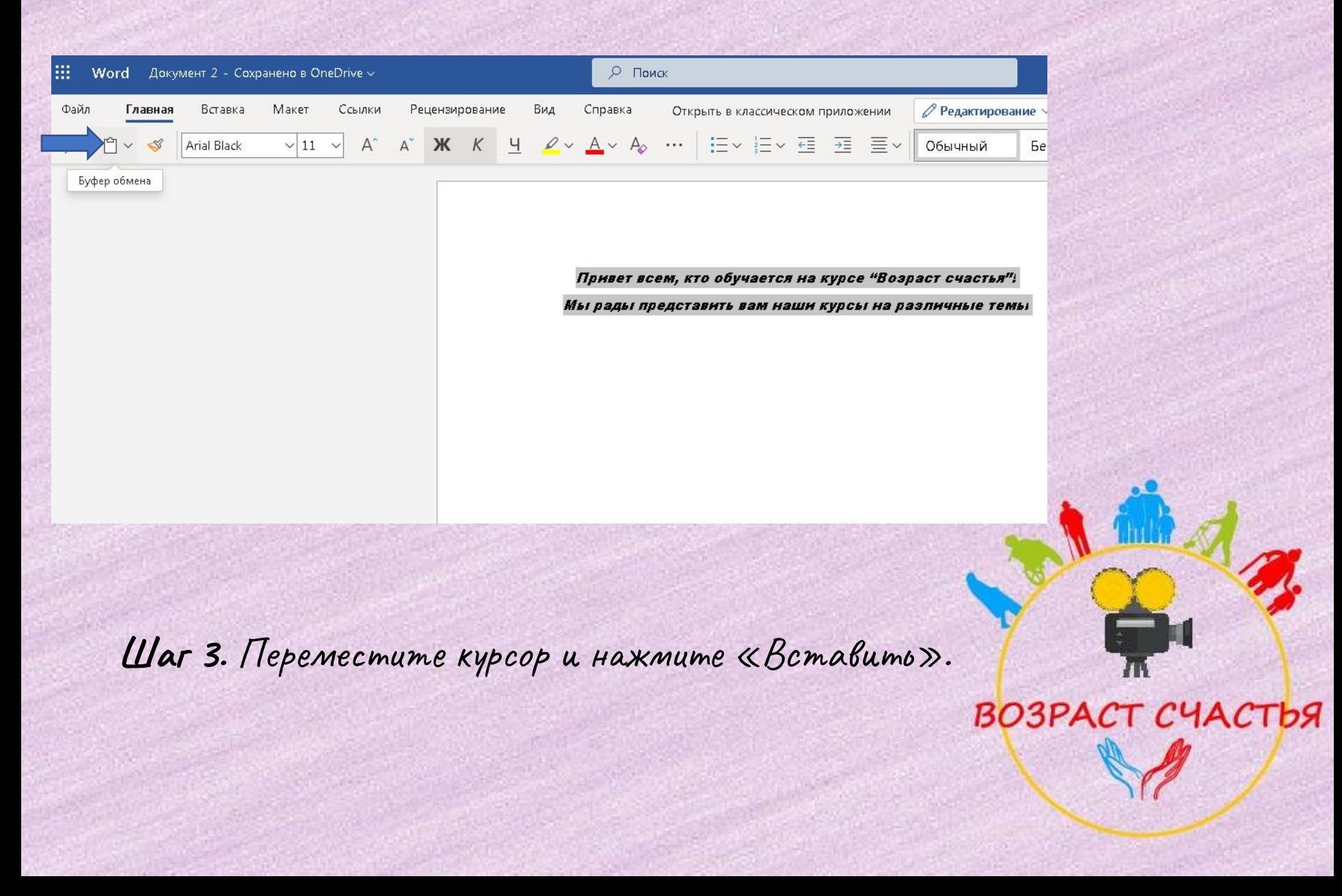

## Копирование текста

Сделать это можно и с помощью горячих клавиш. Все как и в прошлый раз:

П нажмите одновременно Ctrl и C, чтобы скопировать текст, и Ctrl u V, umodbi bcmabums.

![](_page_3_Picture_3.jpeg)

## СПАСИБО за внимание!!!

![](_page_4_Picture_1.jpeg)

![](_page_4_Picture_2.jpeg)